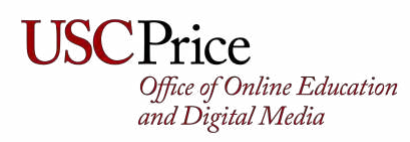

# **Account Setup (One-Time)**

- 1) Email [oedm@price.usc.edu](mailto:oedm@price.usc.edu) and [dmflanag@price.usc.edu](mailto:dmflanag@price.usc.edu) requesting access to Price's Live Captioning Vendor (CaptionSync).
- 2) You will receive from Automatic Sync Technologies requesting to setup your account. The subject will be **AST CaptionSync Account Setup** and will [include the link to login,](https://web.automaticsync.com/capstart.php) as well as your username/password. [Click on that link](https://web.automaticsync.com/capstart.php) and login.
- 3) You will be asked to accept the Terms and Conditions, please click **Accept**.
- 4) You will most likely be taken to old news posts and advisories. AutomaticSync tends to show these upon first login. Scroll to the bottom and click **Mark Selected as Read and Continue**.
- 5) Once your account is setup and approved, [login to your account](https://web.automaticsync.com/capstart.php) and do the following:
	- a. Click on **Settings** in the left-hand bar
	- b. Click on **Account Features**

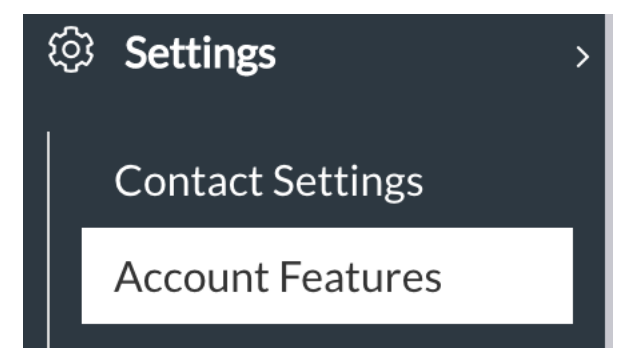

6) From the **Account Feature to Add** dropdown box, choose **Enable my account for Live Captioning** 

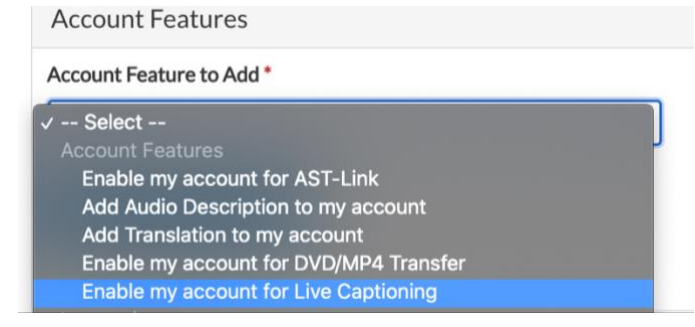

7) After choosing, click **Request Account Feature**

**Request Account Feature** 

8) Within an hour, you will receive an email with the subject **CaptionSync Feature Live Captioning Added** that your account has been approved for Live Captioning. Now you can start scheduling events.

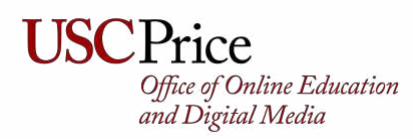

# **Requesting Live Captioning**

- 1) [Login to CaptionSync](https://web.automaticsync.com/capstart.php) using the credentials previously created.
- 2) On the left-hand side click **Live** and **New Live Captioning Request.** If you don't see this option, log out and log back in.

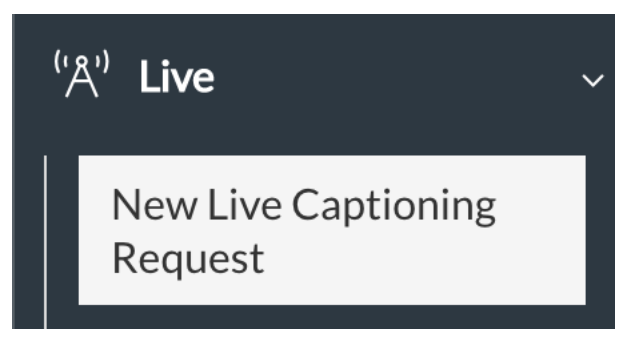

3) On the right-hand side, the **Schedule Live Captioning** form will appear. Fill the form out with the following guidelines:

## **Purchase Order**

Department Name + Account Number, e.g. *PriceVideoServices\_1227010041*

## **Contact Name/Phone Number**

This should be the name and phone number of **the event host in Zoom**. This would be the same as **the user who setup the Zoom meeting/webinar** 

## **Contact Email Address(es)**

Please put your email address, then a comma, followed the email of anyone else who is helping you manage the event. For example:

[yourname@price.usc.edu,colleague@price.usc.edu](mailto:yourname@price.usc.edu,colleague@price.usc.edu) 

- **Note: there is NO space after the comma**

#### **Event Name/Date**

The event name / date

#### **Event Time**

The time should be **15 minutes before your scheduled start time**. This allows adequate time for the transcriber to arrive and get settled. For example, if your event starts at 2pm, please put 1:45pm as the start time

## **Event Time Zone**

This should be *Pacific Daylight Time (-07:00 UTC)* and is usually the default.

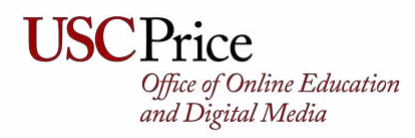

## **Expected Duration**

This should be the total time in minutes of your event plus the 15-minute buffer you setup previously. For example, if your event starts at 2pm and is projected to go for one hour you would put **75 minutes** (60-minute event + 15 minute buffer)

#### **Service**

Please choose **Remote CART** from the drop-down

#### **Audio Source**

The audio source would be your **Zoom link**. If you have not setup your Zoom link yet, **OR** if your meeting/webinar requires registration, please type **Zoom Link TBD**.

## **Additional Output File**

Leave blank

- 4) Click the **Schedule Live Captioning** button
- 5) Your event will now be sent to CaptionSync for scheduling and you will see a note that says something to the effect of *Live captioning has been requested. Please reference request LC1600440530usenrame if there are questions*.
- 6) To check on your event status, click on **Live** and then **Status of Live Requests**

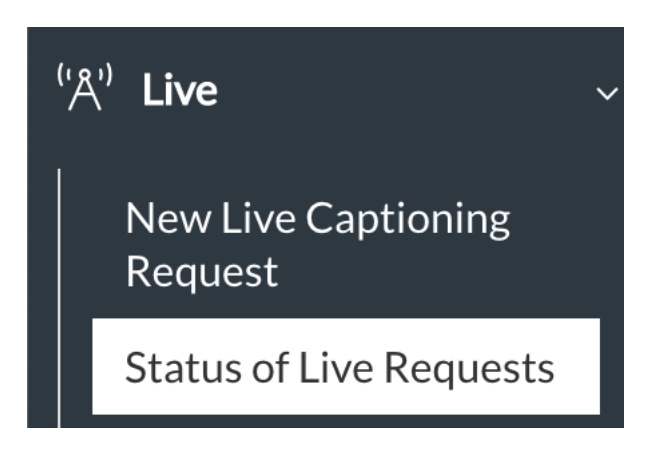

7) You will see it the status on the right-hand side

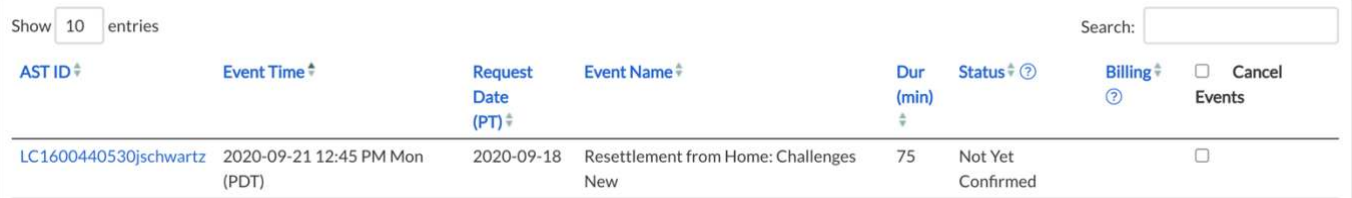

Once scheduled/confirmed by Captionsync – you will receive an email from CaptionSync and the status will change to **Confirmed** or **Scheduled**. This may take a few days **so please schedule as far in advance as possible** to ensure a transcriber is available.

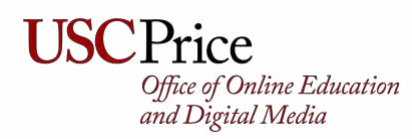

- 8) After your event is confirmed, the email you receive from CaptionSync that will both confirm your event and include your transcribers contact information. **If your event requires registration or you did not have the Zoom link in Step 3**, please do the following:
	- I. Manually register your transcriber using the Zoom registration page. If you are using **Zoom Webinar**, [add your transcriber as a](https://support.zoom.us/hc/en-us/articles/115005657826-Inviting-Panelists-to-a-Webinar) **panelist**.
	- II. **Reply All** to the message and **add your transcribers** email address. Write a short email informing your transcriber that you have registered them directly for the meeting/webinar. It would also be a good idea to include the link, and any event info you have, especially speaker names and titles. You can find the link via your Zoom admin console (see below). **Ask the transcriber to confirm they received the link/email**.

## **Webinar**

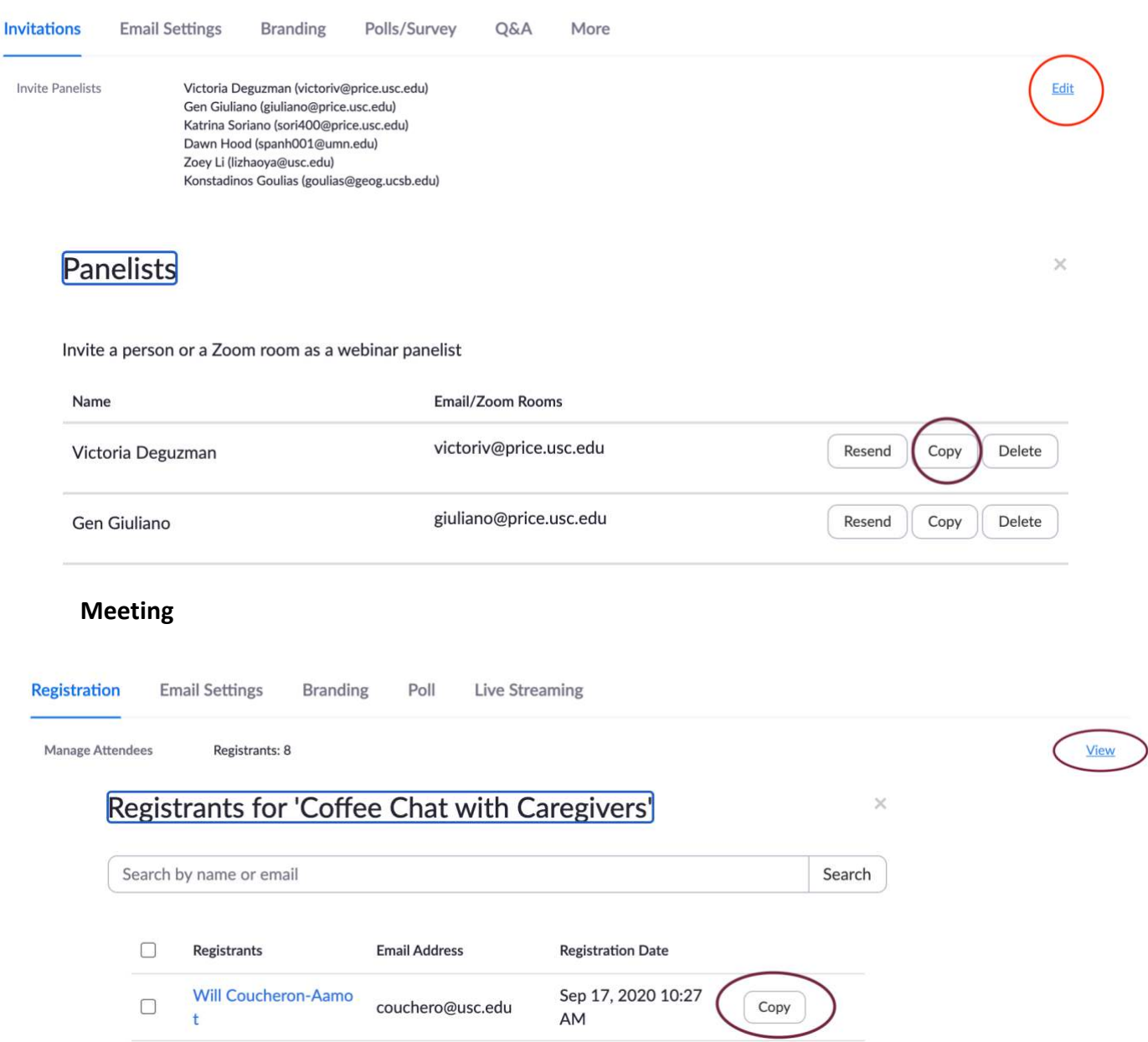

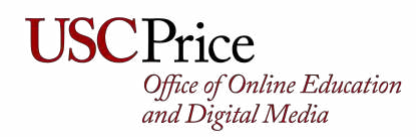

9) Enter your meeting/webinar 15 minutes early. When you see your transcriber in the Participant List (usually they will include some sort of readily identifiable name, e.g. Jon-Transcriber) initiate a chat with them stating that you are about to give them Closed Caption control.

10) Perform the following steps:

- $cc$ I. Click **Closed Caption**.
- II. Click **Assign a participant to type**

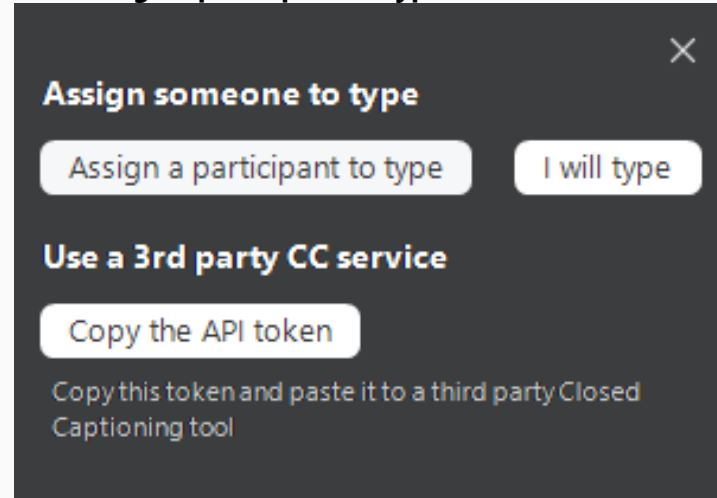

III. In the participants window - hover over the participant's name and click **More** then **Assign to Type Closed Caption**.

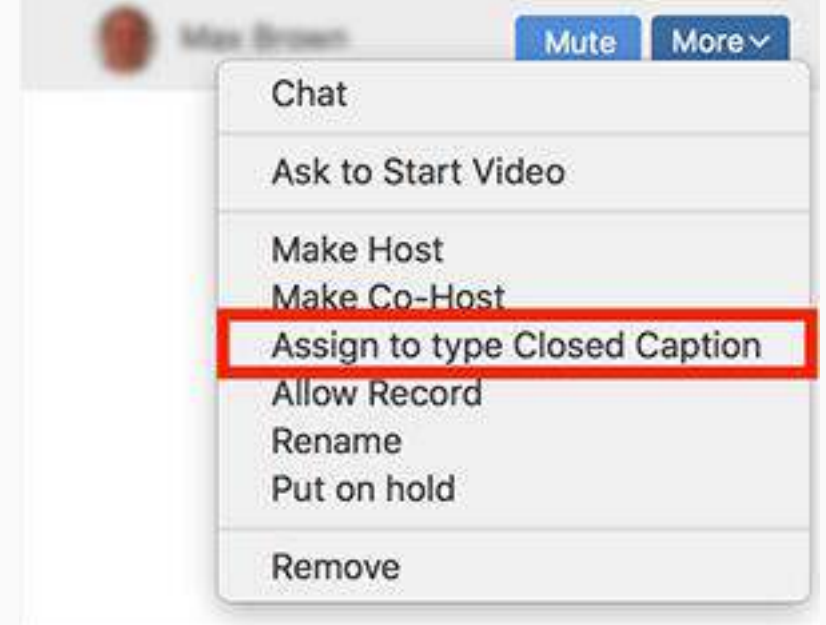

11) Confirm via chat that your transcriptionist has access. You and your participants can then turn closed captions on/off as they prefer.